**Social Curator Lockdown 2.0**

**Autopilot Traffic Suite 2.0 ~~~USER MANUAL~~~**

# *By Precious Ngwu And the Paged Marketing Team [Plugin Support](http://pagedsupport.com/) Desk*

# **Legal**

By reading this E-book you have agreed to the following terms and conditions. Under no circumstances should this E-book be sold, copied or reproduced in any way.

"Social Curator Lockdown 2.0" and all of its contents are protected by copyright law. Copyright information contained in this product may not be reproduced, distributed or copied publicly in any way, including Internet, e-mail, newsgroups, or reprinting. Any violator will be subject to the maximum fine and penalty imposed by law. Purchasers of this product are granted a license to use the information contained herein for their own personal use only. Any violators will be pursued and punished to the fullest extent of the law.

All earnings described in this product and shown on our website are accurate to the best of our knowledge, and should not be considered "typical". As with any business, your results may vary, and will be based on your background, dedication, desire and motivation. We make no guarantees regarding the level of success you may experience. Any testimonials and examples used are exceptional results, which do not apply to the average purchaser, and are not intended to represent or guarantee that anyone will achieve the same or similar results. You may also experience unknown or unforeseeable risks which can reduce results. We are not responsible for your actions.

The author and publisher of Social Curator Lockdown 2.0 and the accompanying materials have used their best efforts in preparing Social Curator Lockdown 2.0. The author and publisher make no representation or warranties with respect to the accuracy, applicability, fitness, or completeness of the contents of Social Curator Lockdown

2.0. The information contained in Social Curator Lockdown 2.0 is strictly for educational purposes. Therefore, if you wish to apply ideas contained in Social Curator Lockdown 2.0 you are taking full responsibility for your actions.

The material contained in this book in STRICTLY CONFIDENTIAL.

There are NO Resell rights for Social Curator Lockdown 2.0.

There are NO Private label rights for Social Curator Lockdown 2.0.

You may NOT distribute this report in away way (paid or free). Distribute Social Curator Lockdown 2.0 illegally and you WILL be subject to the maximum fine/penalty imposed by law

# **What's New in the Version 2?**

- Improved speed
- Robust performance
- Adaptability in all hosting environments
- Improved theme adaptability
- Google+ curation
- Social analytics *ready, undergoing solid testing & coming soon*
- Timed video hover lock *ready, undergoing solid testing & coming soon*

# **User Guide for Social Curator Lockdown 2.0**

# **Installing & Activating Social Curator Lockdown 2.0**

- Via Wordpress dashboard
- Via FTP upload

Installation via Wordpress Dashboard

First step, login into your Wordpress admin dashboard; go to "Plugins" and select "Add New".

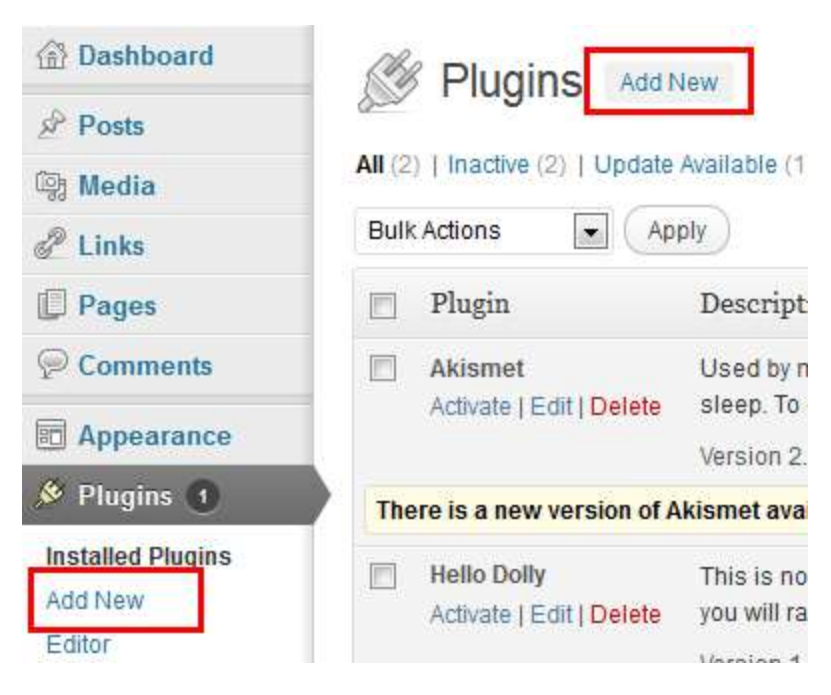

When the "Add New" page opens, select "Upload" then "Browse" to select the zipped Social Curator Lockdown 2.0 plugin file then click on the"

Install Now" button to install the plugin.

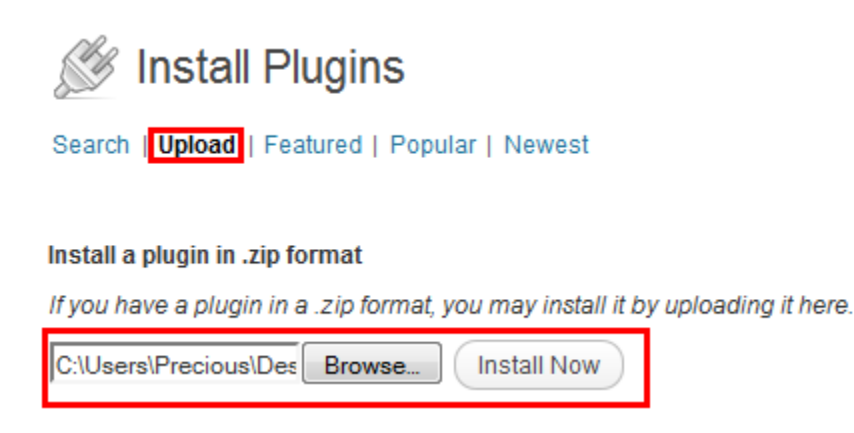

### Installation via FTP upload

For this option, I like using software called FileZilla, [Download the FTP](http://filezilla-project.org/)  [software here.](http://filezilla-project.org/)

Follow the image below to enter your FTP details then click on the "Quick-connect" button to login.

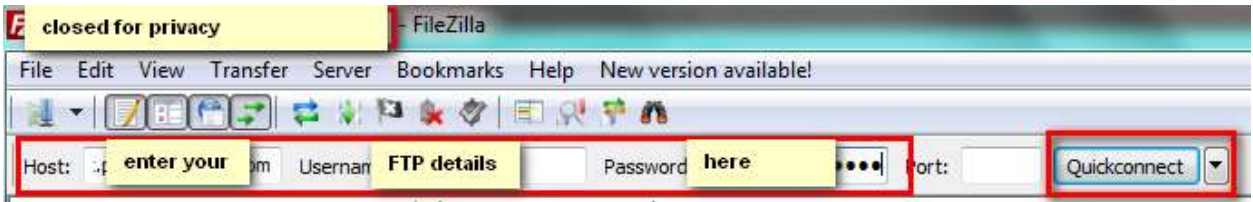

Once you're logged in, what you need to do next is very simple...

Go to the "Remote Site" tab and type in this URL:

"/public\_html/yoursitefolder.com/wp-content/plugins"

"Yoursitefolder.com" is the folder of the website you want to install the plugin on.

After typing the URL, hit the "Enter" button on your keyboard and that will lead you straight to "plugin folder of your website"

And you can easily upload the plugin...

This time, you will not be uploading zipped file of Social Curator Lockdown 2.0, you need to upload the folder instead, that means you have to extract the folder from the zipped file. I do this with [WinRAR](http://www.rarlab.com/download.htm) (my favorite - complex to use but very awesome) or [Winzip](http://www.winzip.com/win/en/index.htm) software (another great option for me too and freaking easy to).

All you have to do is "pull n' drag" Social Curator Lockdown 2.0 folder from your computer into the plugin section of your Remote site and allow it to upload.

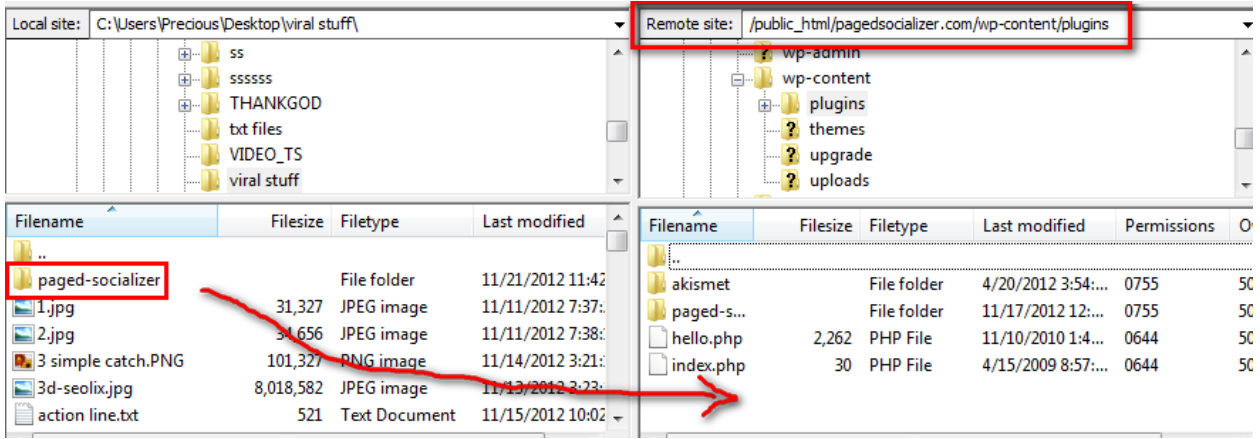

# **Activation**

Just go to the "Plugins" section in your Wordpress dashboard and click the "Activate" link

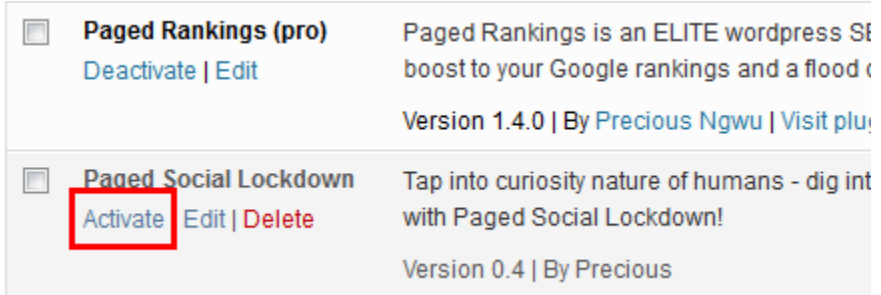

# **Configuring Social Curator Lockdown 2.0**

The first step is to configure the setting of the plugin and the Social Curator Lockdown 2.0 has 2 major settings:

- Social Lockdown settings
- Social Curator settings

First, we will work on Social Lockdown settings

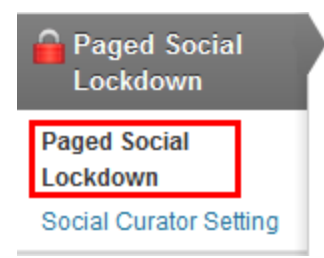

### Once you're on the Social Lockdown settings page, you'll see something exactly like this...

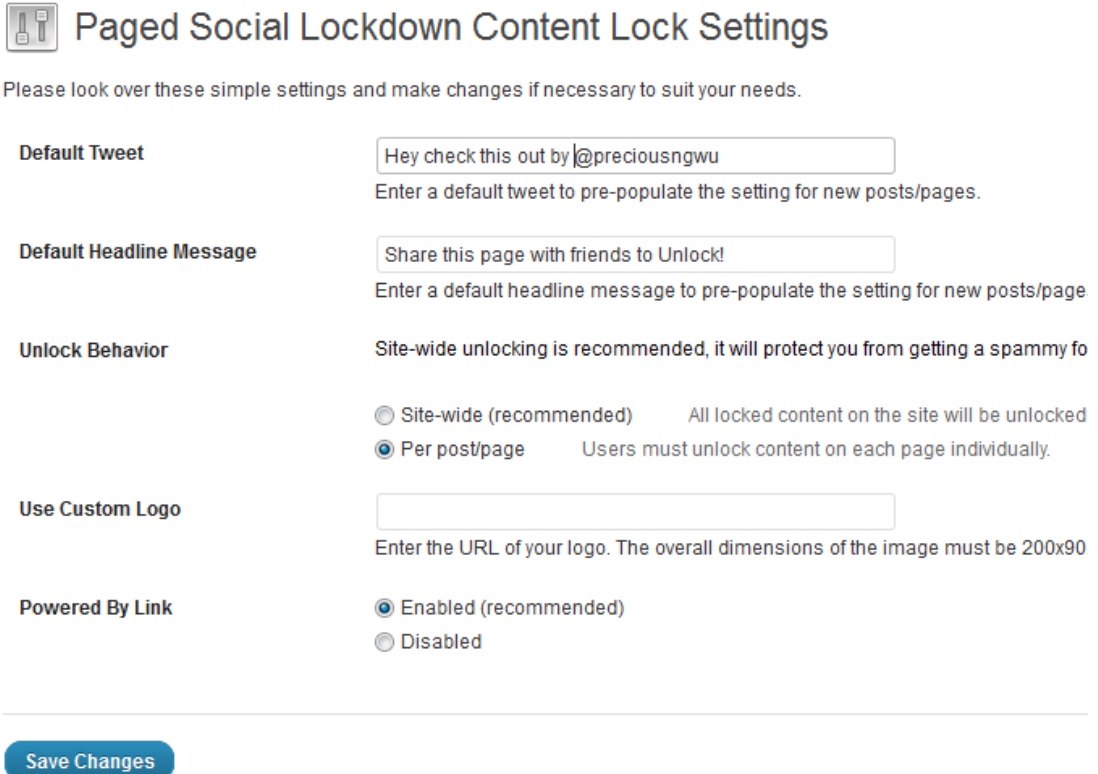

I'm now going to take it one by one and share with you what each of the features are and how they work

Default Tweet: whatever here, that is what's going to appear for your visitor to Tweet in this format "your custom effect + post url"

For example, in this case... the custom text "Hey check this out by @preciousngwu" then if a visitor Tweets the post, they will have "Hey *check this out by @preciousngwu<http://bit.ly/somethingsomething>*

SEO Tip: I love including "@mytwittername" because that helps in create a viral snowball effect which is also very powerful for my knowledge graph which goes to establishing me as an authority in my niche.

**Default Headline Message:** this can be any message you want, it shows on locked items

**Unlock Behavior:** there are 2 options here, I highly recommend you leave it at "site-wide locking", that way if a visitor shares one of the locked contents on your site, every other locked content on your site is opened to that visitor in other to keep your site highly user friendly.

The second option "per post/page locking" is more like going extremely viral and I found out that lot of people love this as the viral effect that comes with it is usually pretty massive but it's a bit intense and can piss some picky visitors off. In this case, when visitors share locked components, that's only for that page and if they go to next paged with a locked component, they still have to unlock it.

**Use Custom Logo:** if you follow the specs on the settings page and upload a logo here, it will show on your locked videos when a mouse pointer hovers over it

Powered By Link: well, you could either set this one to "enabled or disabled", it's up to you

Now, let's work on the Social Curator settings:-

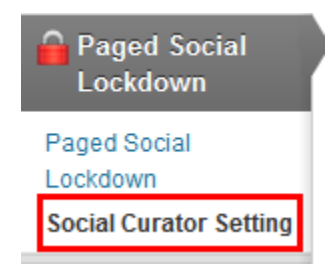

**NOTE: due to Facebook graph update, social curation with Facebook is getting reworked and will be available to all users of Social Curator Lockdown plugin in few days.**

**The update will be released together with the Social Analytics and Time Video Hover Lock features!**

Once you're on the page, you're going to see this...

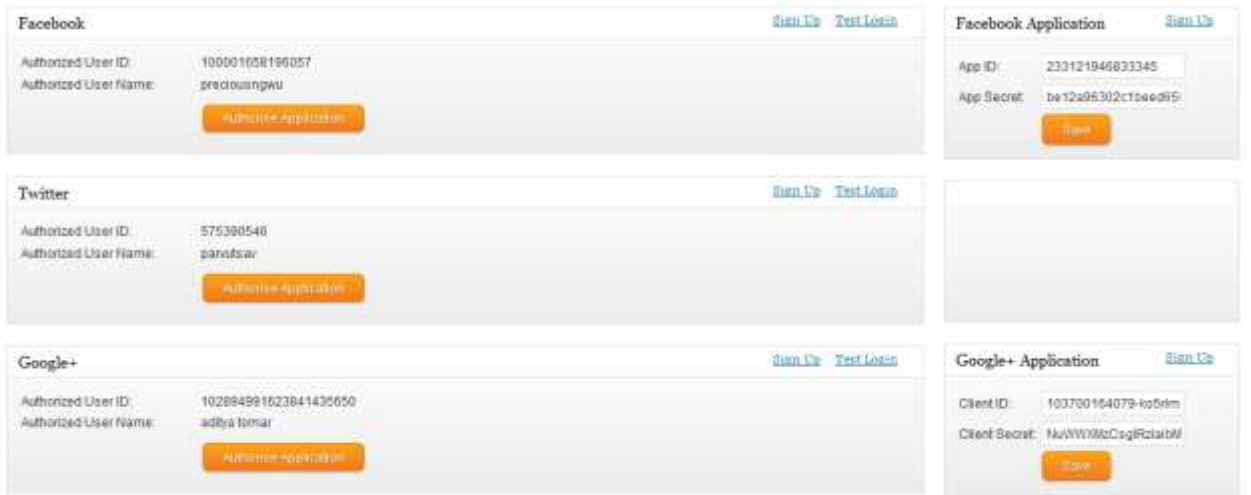

As you can see, there is no much settings required here...

The first thing to configure is the Facebook application, just click the "Sign Up" link to create the app (make sure you're logged in into your Facebook account).

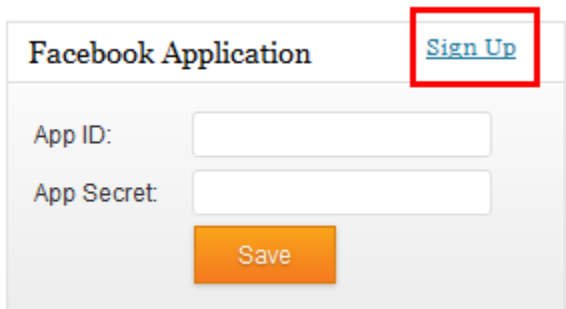

When on the Facebook developers' page, click on "Create New App"

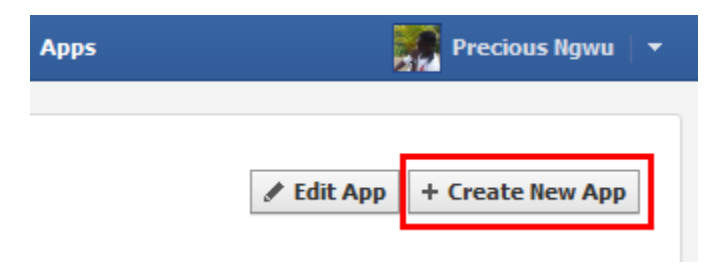

Once you click here, a new popup form will appear which you will need to fill out in other to create the app.

In the form, you will "App Name" and "App Namespace", just enter whatever you want the name and namespace of the app to be, if they are available then click the "Continue" button.

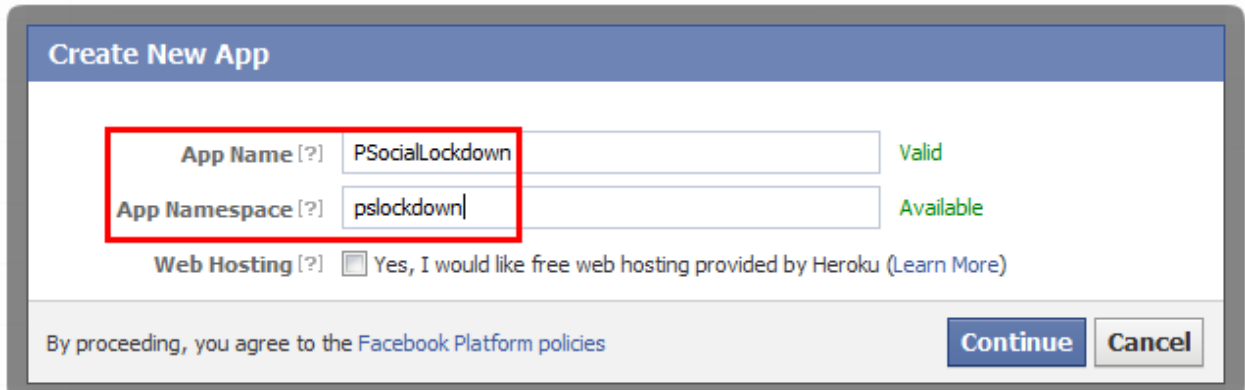

Once you passed this stage successfully, you'll be prompted to answer a Captcha question.

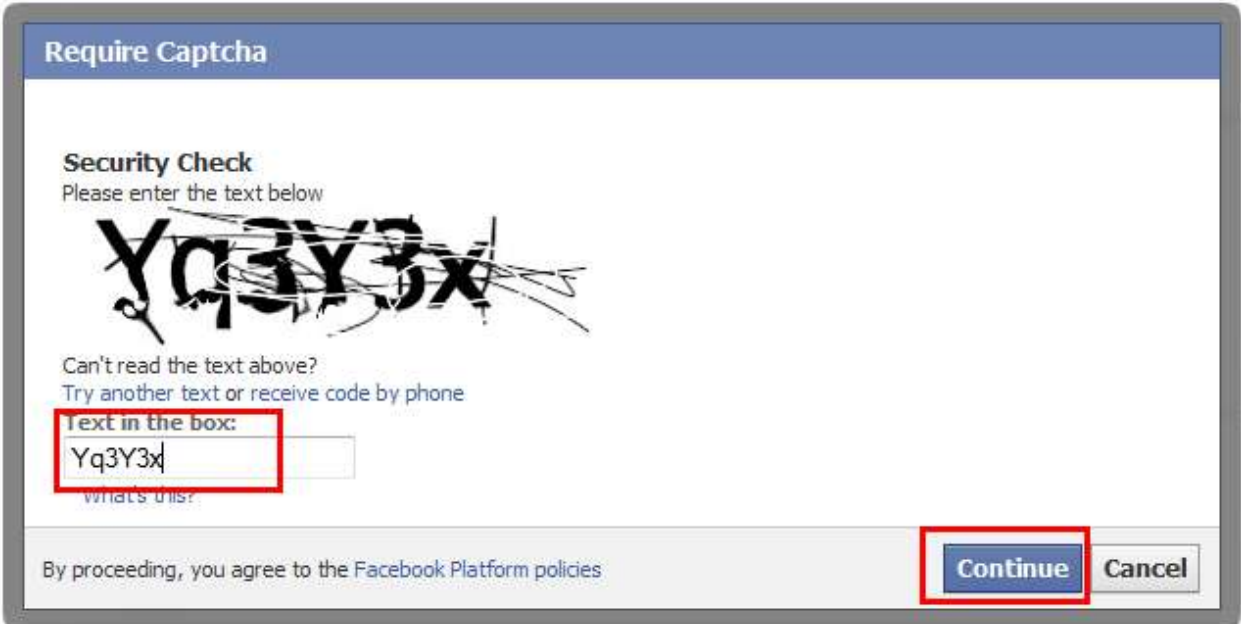

Once this security verification step is completed, you will be taken to the final phase...

On the Application page, click on "Website with Facebook login" space, the space will expand then enter the website URL where you have the plugin installed.

Then click the "Save" button and you're done!

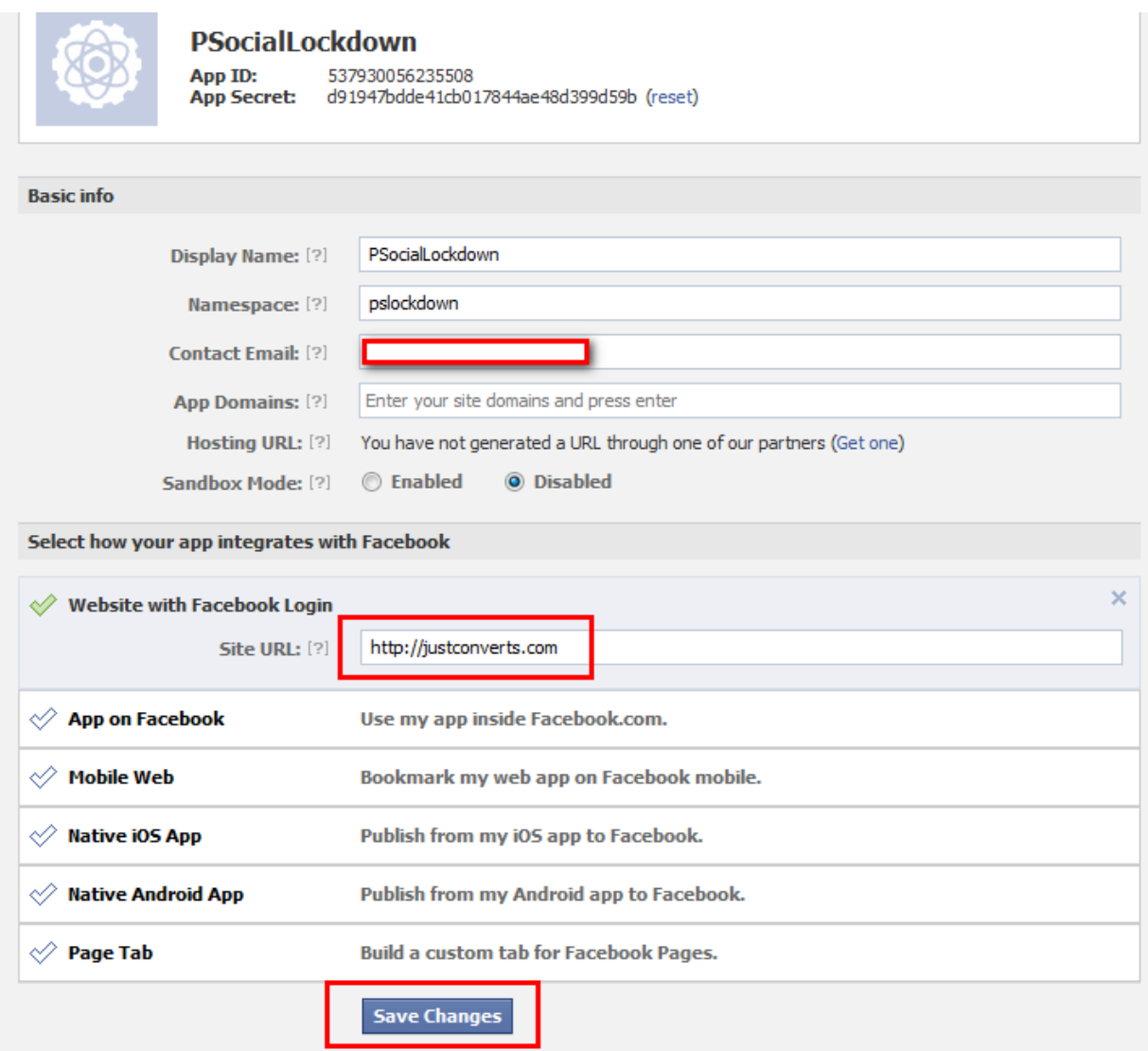

Now, copy the App ID and App Secret you see...

 $\overline{\phantom{a}}$ 

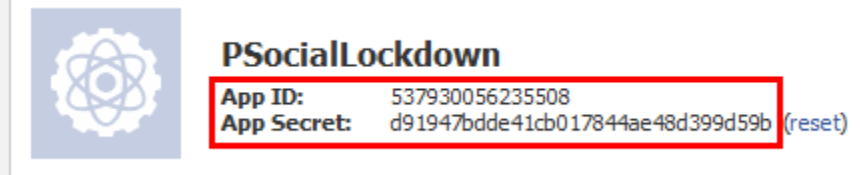

Go back to the Paged Socializer plugin in your Wordpress dashboard and paste it in the correct space then "Save".

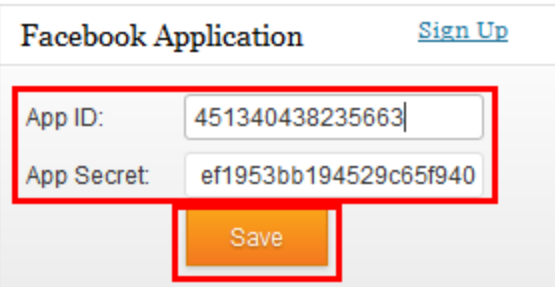

After this, go ahead to "Authorize" Facebook...

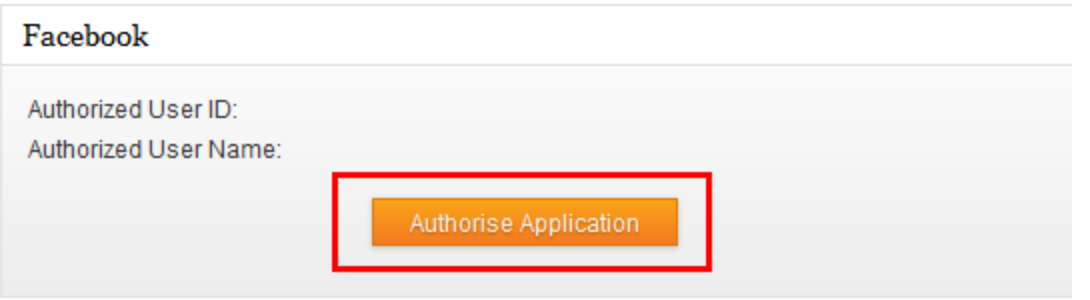

Then you'll be taken to this page, click on the "Go to App" button

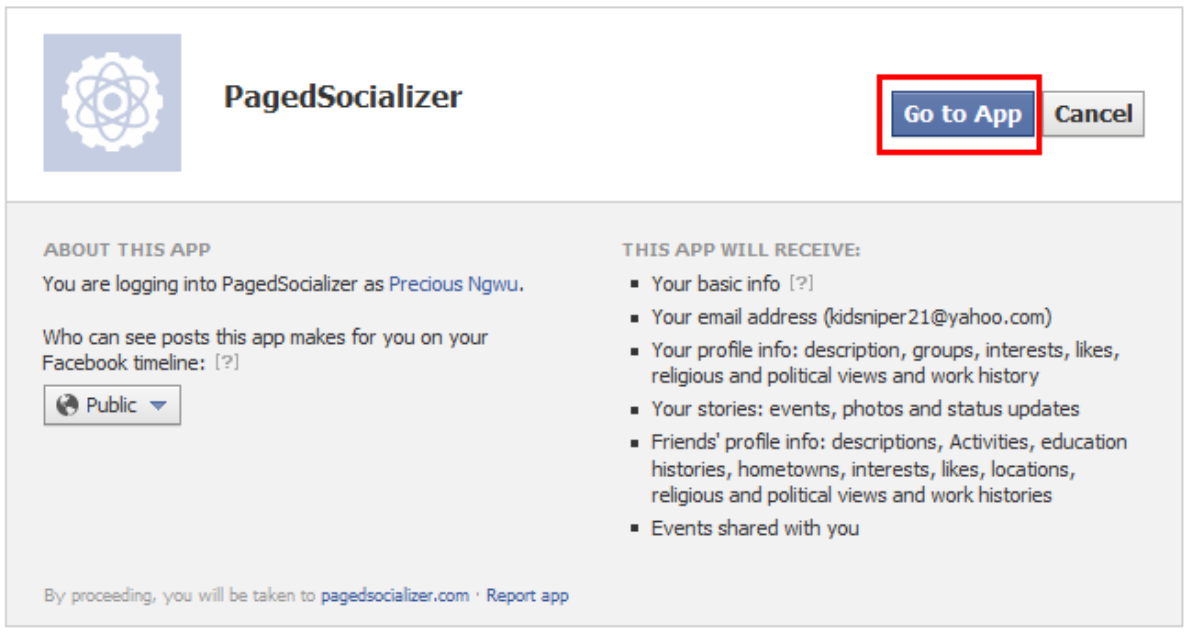

And you'll be taken to next page where you have to Allow Permissions, just click the "Allow" button

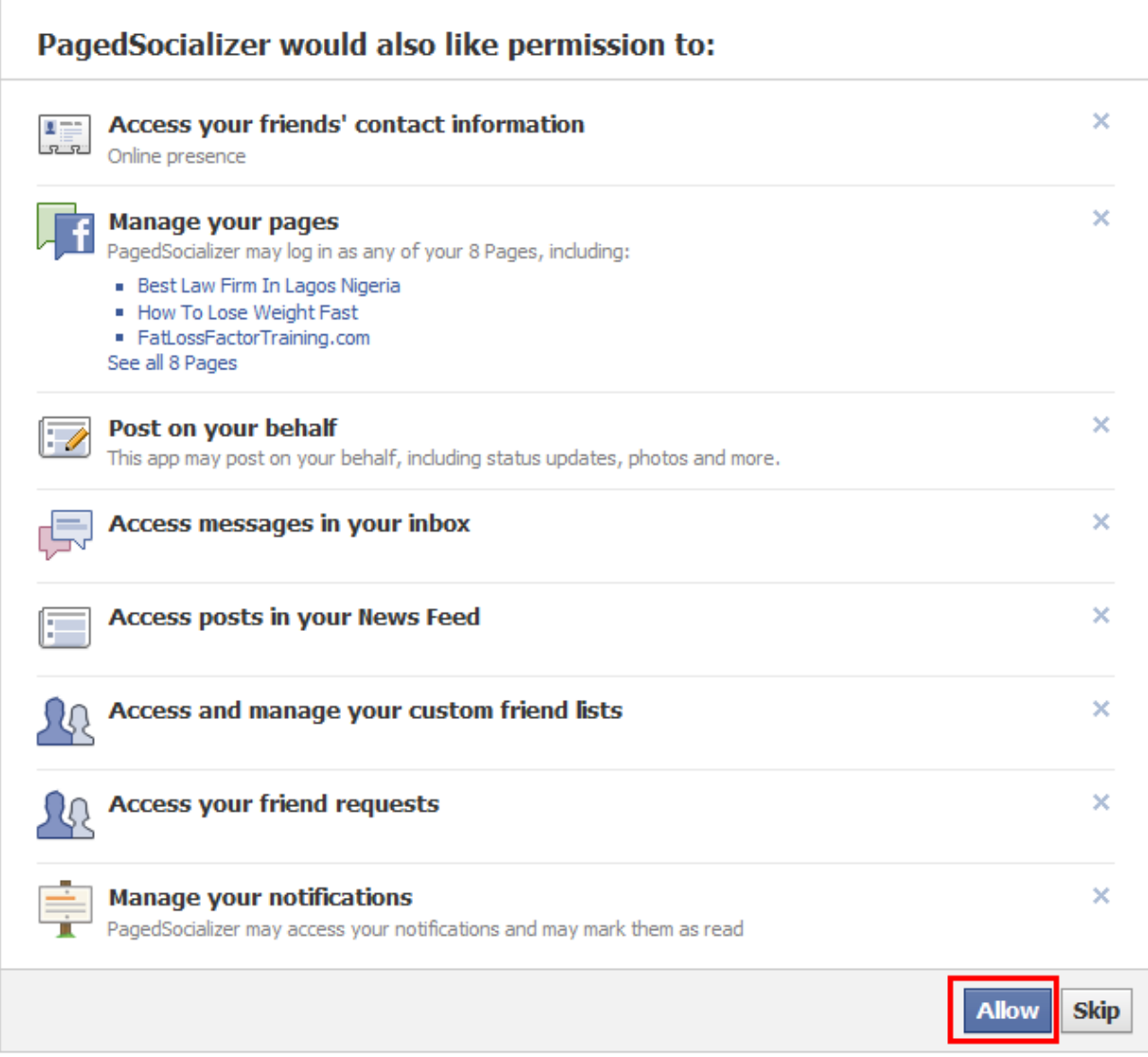

After completing this step, Facebook would have been configured, just click on the "Test Login" to confirm that everything worked out successfully.

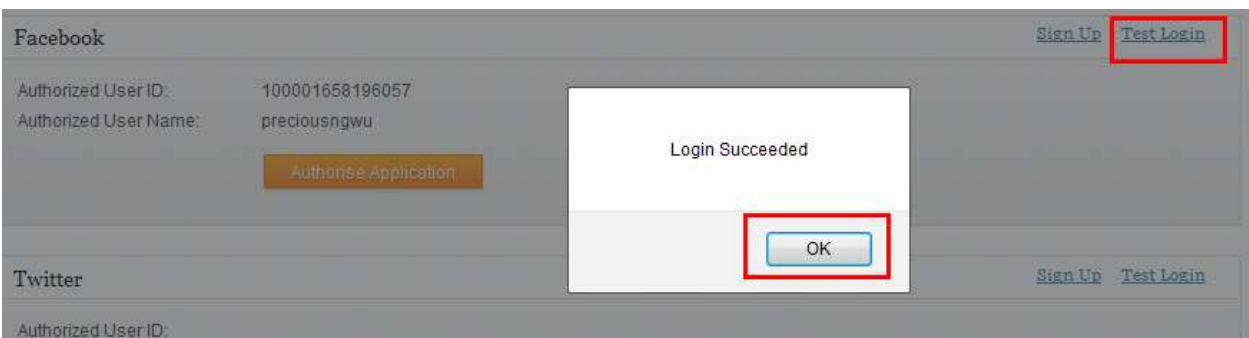

PS: remember, we're releasing a new update in few days that will incorporate the new Facebook graph system

For Twitter, just click on the "Authorize Application" button, then access your account and authorize - very easy!

For Google+, first click sign up

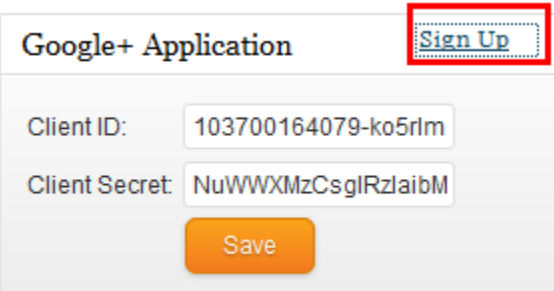

And you're taking to the API agreement page which you need to accept...

#### Google apis

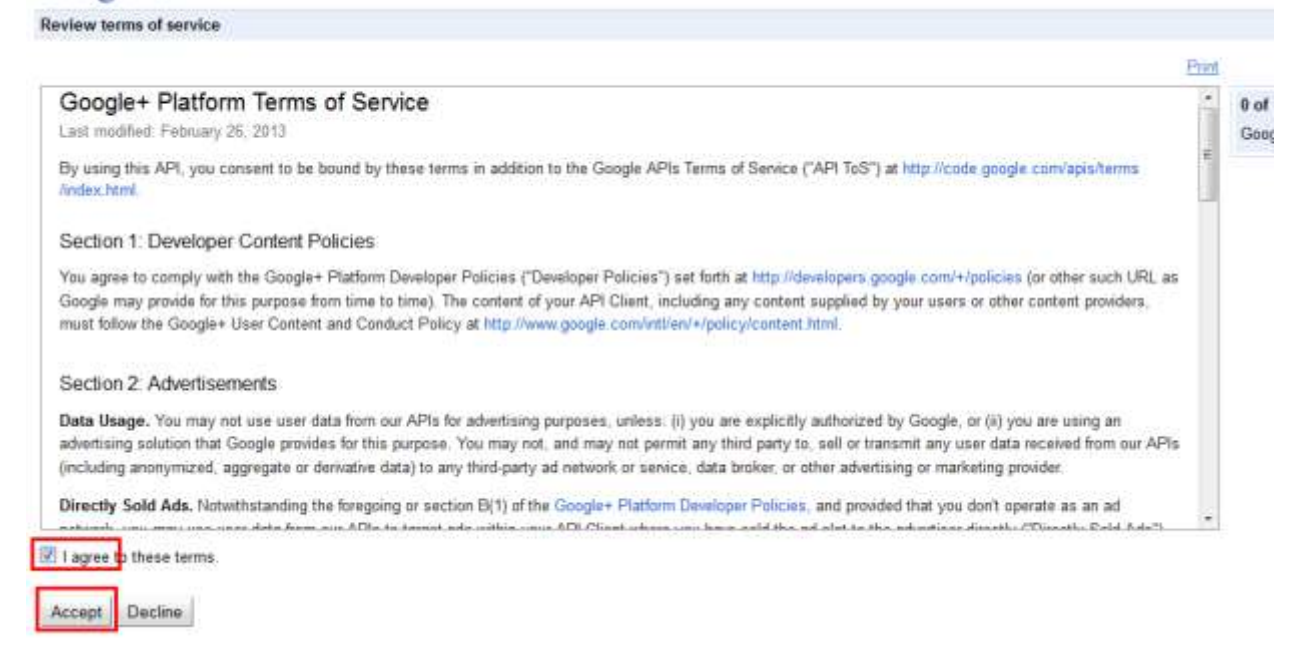

### Once you accept it, you're taking to the APIs dashboard...

### Click on "API Access" and click on the "Create client ID" button...

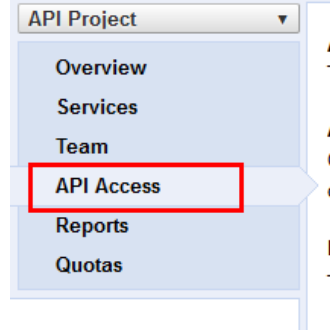

#### **API Access**

To prevent abuse, Google places limits on API requests. Using a valid OAuth token or API key allows you t

#### **Authorized API Access**

OAuth 2.0 allows users to share specific data with you (for example, contact lists) while keeping their user client IDs. Learn more

#### **Branding information**

The following information is shown to users whenever you request access to their private data.

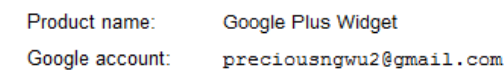

Edit branding information...

#### **Client ID for web applications**

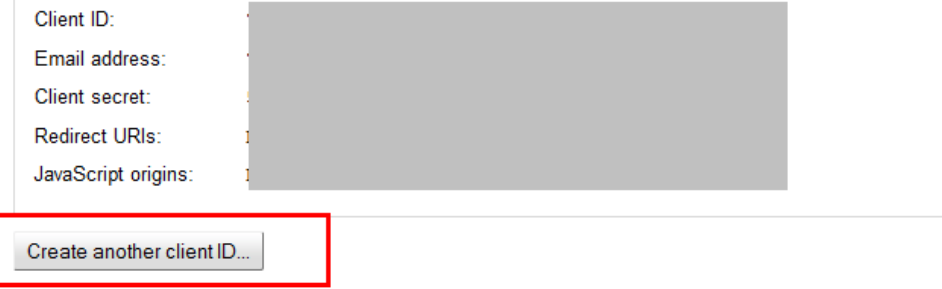

Once you click that, a pop up will appear and you will need to configure...

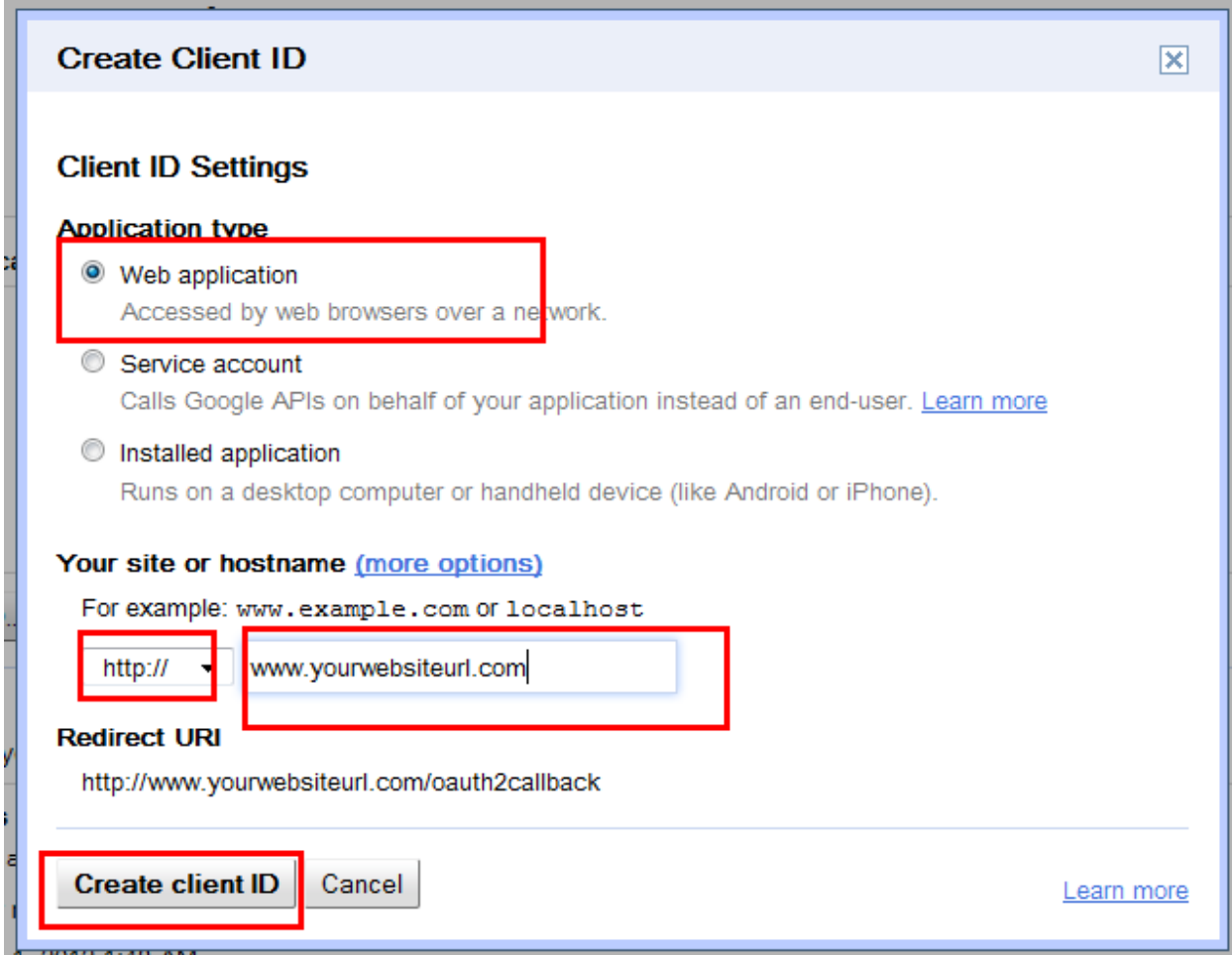

## And once you've finished, you'll have something like this...

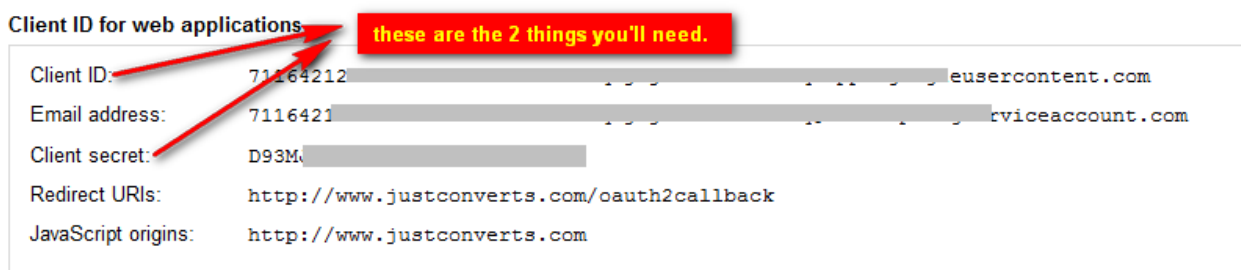

All you need to do is copy the client ID and client secret and paste in the plugin and save then authorize just like you did with Facebook.

Once you're done with the settings, we move over to the real part where you get to unleash the viral animal onto your site.

# **Using Social Curator Lockdown 2.0**

They are actually 2 major features

- The expert viral feature
- The social curator feature

Right now, we're going to work on the expert viral feature first.

The first thing is to "Edit" the post you want work on and once you're on the edit post page, you will see a place holder directly below the post editing section

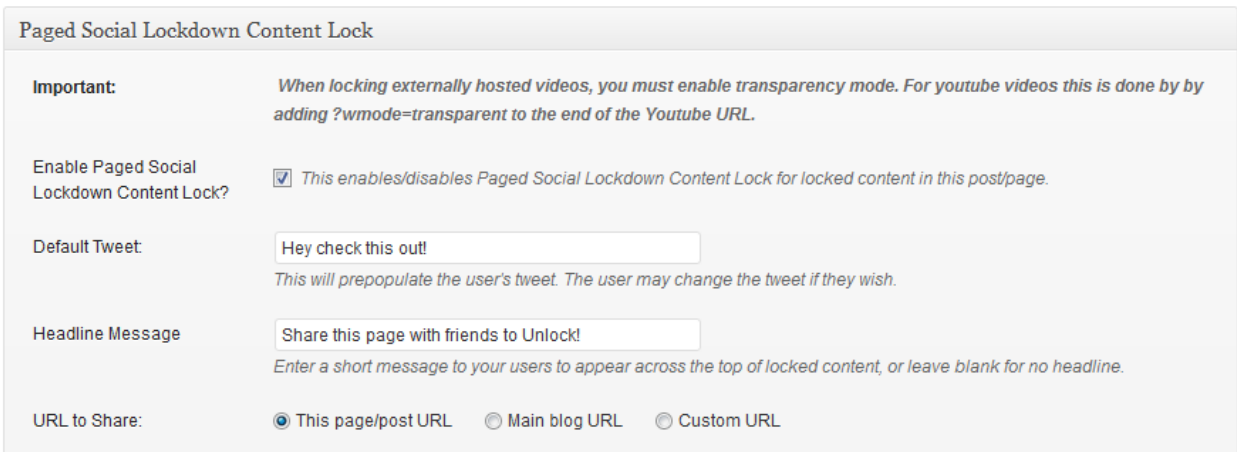

I will now take the functions on this part one by one and share with you guys

**Important:** ignore this part now, I will show you how to use it later

**Enable Social Curator Lockdown 2.0:** yes, for the plugin to work in that post/page, you need to enable the function

**Default Tweet:** here, you can customize how you want the pretext of tweets by visitors will look for this particular post only.

**Headline Message:** this is pretty self-explanatory too, you enter a message you want to appear on top of locked items or leave it blank.

**URL to Share:** this part is a very important aspect and makes this plugin way too powerful compared to any other viral plugin in the market.

Other viral plugins that boast they can allow share links to other posts on your site thought they've seen it all until Social Curator Lockdown 2.0 dropped the bomb.

With PS Lockdown app, you won't just be able to redirect traffic to other posts on your site like other viral plugins boast they can do... we're doing things a little bit better here and that's why with PS Lockdown plugin, you can able to channel your hot viral traffic to any location you want like CPA offer, News site, Fanpage, Amazon product, Squeeze page or Clickbank offer with no limitation

It's easy, just choose "Custom URL" and enter the link where you want to redirect you viral traffic to.

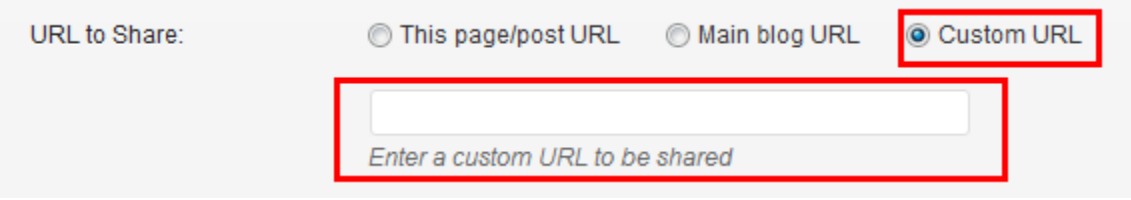

This means that anytime your visit Tweets, Shares on Facebook or Google+, the link you entered will be where the entire viral traffic will be forced to.

If you choose "Main blog URL", that means your main site URL will be shared, if you choose "This page/post URL" then that particular post/page will be what will be shared anytime visitors tweet or share.

Now, let's go into actually locking some stuff and going viral like crazy.

They are 4 types of lock associated with the Social Lockdown app and they are:

- Text blur
- Text container
- Image blur
- Video hover

I'm going take them one after the other right now and show you how each of them works.

**Text Blur:**

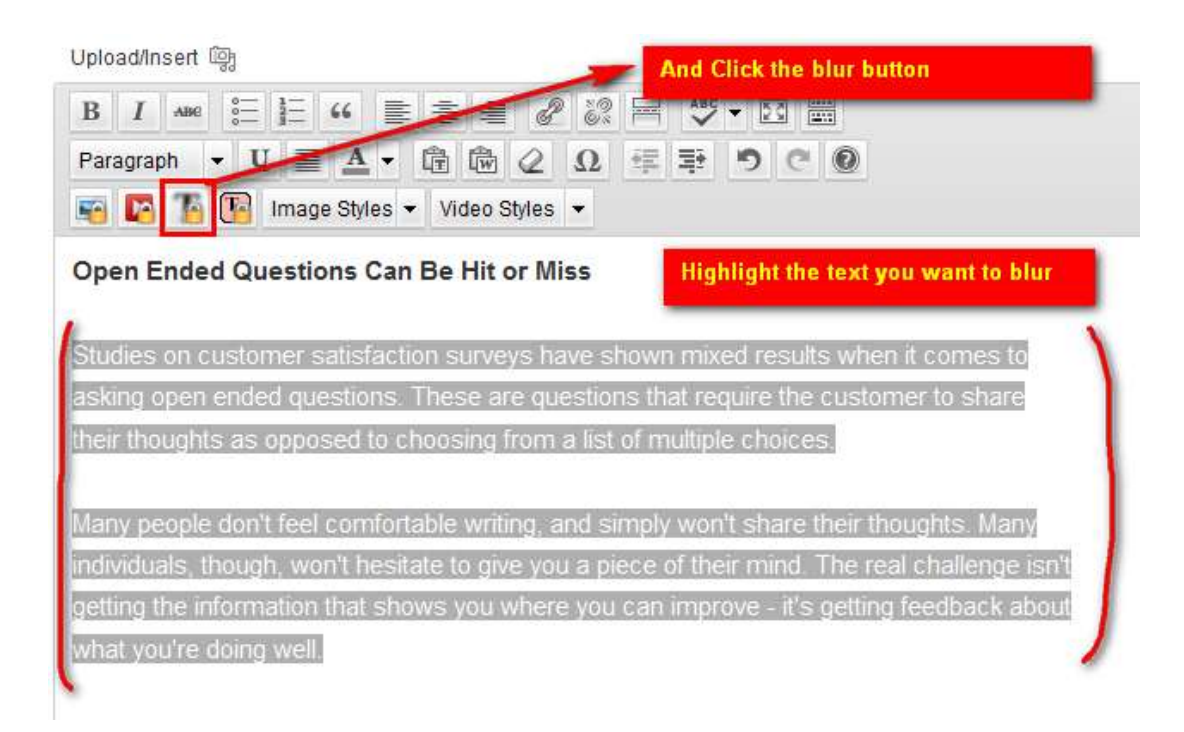

Once you clicked the blur button, the highlighted text will now change color and start looking faint likes then click the update button

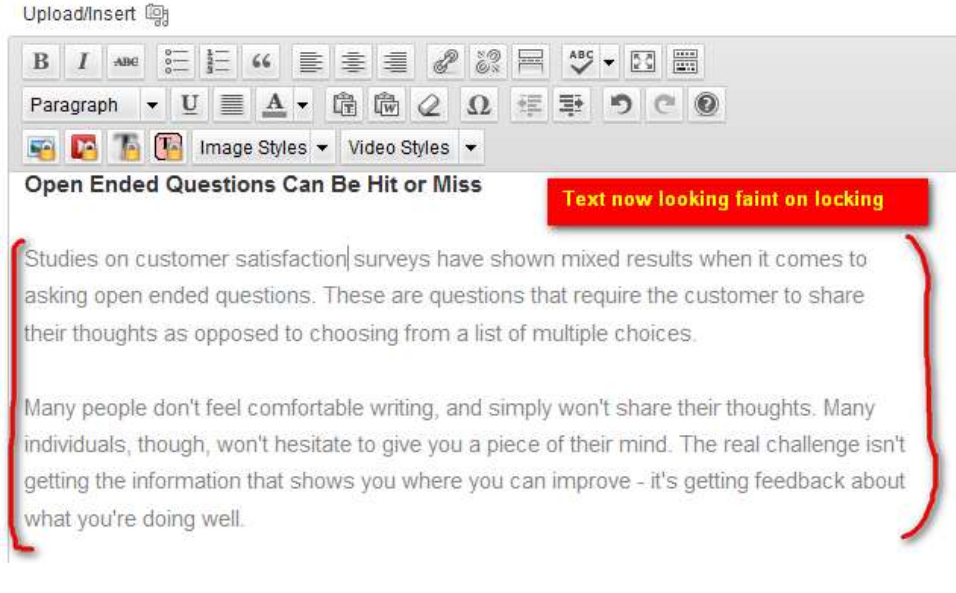

This is how it will appear in your blog post

![](_page_22_Picture_0.jpeg)

Very simple yet so powerful, I really love this kind of content lock as it spikes curiosity especially when locking vital information or steps in an instruction forcing readers to share in other to see the remaining steps.

**Text Container:**

This one is a bit traditional so I don't usually use it as text blur usually does the magic for me in most cases. It functions very similar like text blur

Upload/Insert (朝

![](_page_23_Picture_19.jpeg)

And once locked, will look like this...

![](_page_23_Picture_20.jpeg)

#### What Kind of Questions Should Your Survey Ask?

Your business is unique and your survey should be, too. There are a couple of standard questions that you should ask on every survey, though. **Locked in Text Container** 

![](_page_23_Picture_21.jpeg)

**Image Blur**

This one is a bit on the advanced site and I enjoy using it so much as it's very effective in bringing results, when you talk about an image and blur it out, viral traffic generation doesn't get any better than that.

I would love to tell you all about it but I don't want to go beyond the scope here, I'm trying to make sure a user manual is a user manual.

It works just like the others, select the image you want to blur and click on the image blur button... done!

![](_page_24_Picture_4.jpeg)

Once it's done, you will have something like this...

![](_page_24_Picture_6.jpeg)

NOTE: the share buttons won't appear on the image until a mouse pointer hover the image.

### **Video Hover**

This is like the cutting edge feature in the content locking function of this plugin, the hover method it uses in locking videos is pretty much very amazing and I can tell you that most other viral plugins don't have this kind of powerful feature.

Locking a video comes in 2 steps:

The first step being what is represented in the image below

![](_page_25_Picture_5.jpeg)

The second step is bit out of it, you still remember this?

![](_page_25_Picture_60.jpeg)

So, what happens here is this...

If the video you are locking is a self-hosted video then make sure you enable the transparency mode but if it's a youtube, then add this code to the end of the Youtube video URL "?wmode=transparent" like what you see here

![](_page_26_Picture_2.jpeg)

Once you've got it all setup then watch for the magic... drum rolls please...

![](_page_26_Picture_4.jpeg)

Are you performing customer satisfaction surveys in your business? Do you take the time and effort required to find out what your customers thought about their experience with your business?

Well, if you think that's a normal video to be played then you are mistaken and you will find out just how wrong you are when your mouse pointer hovers over the video as you try to hit the play button.

![](_page_27_Picture_1.jpeg)

Are you performing customer satisfaction surveys in your business? Do you take the time and effort required to find out what your customers thought about their experience with your business?

See it?

I think it's pretty much a simple and effective stuff, you think so too, right?

### **Social Curator Feature**

This is the second feature of Social Curator Lockdown 2.0 app and also the feature that made it stand out from other viral plugins in the market; this is a benchmark feature that will rock socks on your site.

Instead of talking much, let me just show you a sample...

Here's an ordinary post:

![](_page_28_Picture_4.jpeg)

And here's a post with the social curator feature activated, what do you think?

![](_page_29_Picture_1.jpeg)

## Awesome stuff, right... here is one thing you need to know:

- Using this feature brings more live to your blog posts
- Using this feature boosts your CTR and conversion rate
- Using this feature creates confidence in your content and triggers even more viral sharing as visitors will see that others are already talking about it  $-$  this one has an animal effect!
- Google loves social curation organic traffic in spoke here

- Using this feature, you link to authority speakers in your niche hence becoming a center of attraction, again... another serious Google love machine there - I will show you how this works!

Now, let's get started and setup up this machine...

Below your post editing section, you're going to see the placeholder below

![](_page_30_Picture_70.jpeg)

**Search Keyword:** this is the keyword that the social curator will use to pull in profiles/sources from Facebook and Twitter. For example if you post is about the Samsung VS Apple lawsuit, you could enter "Samsung VS Apple" as your search keyword and it will pull people on Facebook and Twitter talking about that lawsuit.

**Headline Keyword:** this is the keyword that will actually appear in your post, it normally comes like this "Here are few guys already talking" *about \*headline keyword\* on Facebook .* So, whatever you enter as you headline keyword will be inserted there.

All you have to do is complete the 2 boxes...

![](_page_30_Picture_71.jpeg)

Then click the Update/Publish post button and get this...

![](_page_31_Picture_80.jpeg)

**Enable:** check the box to display

**Display Position:**

- Top will display the curated content before you article under the article title
- $-$  Bottom  $-$  will display the curated content after you article
- Both will display the curated content on top and bottom

Max Profile Count: it's on a rating  $1 - 10$ , depending on the number you select; that will be the number of curated profiles to display.

Once you've complete everything, just update the post and it will be setup ASAP.

You've already known how this is going to look on your blog post, so there is no need sharing that again, instead... let me fancy some SEO power of this stuff.

You what it means when you content links to these Authority speakers and sites in your niche, it makes you the center of focus, a space to watch in the eyes of Google and who doesn't want to be that?

In the current curation I just did, some of the links coming to my posts were Dailytech.com, news.yahoo.com, Reuters.com, WSJ.com and you

can bet these are some of the most powerful authorities out there... so, how does it feel to buddy up with them?

I captured some quick screenshots for you here...

![](_page_32_Picture_35.jpeg)

Even Twitter curation doesn't get any easier than this, Google is going crazy over tweets curation like they are on Youtube videos, even Wordpress.org themselves realized this immediately and introduced the all new "Tweet Embed" feature into their platform so that Wordpress will still remain the most loved blogging platform in Google.

![](_page_32_Picture_4.jpeg)

And here is where it gets crazier... I've built this plugin with a very sick, sick feature that is so jaw dropping.

"Auto- Updating" feature, with this feature, you curated content will NEVER be old because it will keep only the freshest content on your post.

For example, using the Twitter part, if new tweet from an authority speaker relating to the keyword you're talking about, it will automatically remove the tweet with the lowest power and add the new one.

Same thing on the Facebook part... even if your post is 5 months old, when someone comes there, it will only link to the latest tweets and conversations on Facebook, it's like pulling the latest news... you NEVER go out of fashion... each time you're fresh and brand new.

Here was my content as of 5 days ago...

These people are talking about Samsung vs Apple Lawsuit on Twitter.

![](_page_33_Picture_6.jpeg)

This entry was posted in Uncategorized by admin. Bookmark the permalink.

Then look at it as of today that I returned from a business meeting and completing this manual for you

These people are talking about Samsung vs Apple Lawsuit on Twitter.

![](_page_33_Picture_10.jpeg)

This entry was posted in Uncategorized by admin. Bookmark the permalink.

How does it feel to remain ever fresh with you content?

**What more?**

Because your readers are seeing that the movers and shakers are already talking about this, they will be forced to either tweet or share it on Facebook to join them. It taps into the human instinct of "wanting to connect".

It's so powerful the viral traffic it brings for you can come

**rolling hard like a snowball effect!**

With that, we've come to the end of this user manual, if you have any questions, forward it to [www.pagedsupport.com](http://www.pagedsupport.com/) and we will take care of it.

Thanks for purchasing Social Curator Lockdown 2.0; I hope you enjoy it...

To more **LASER TARGETED Traffic** this 2013!

*Cheers*

**Precious Ngwu**